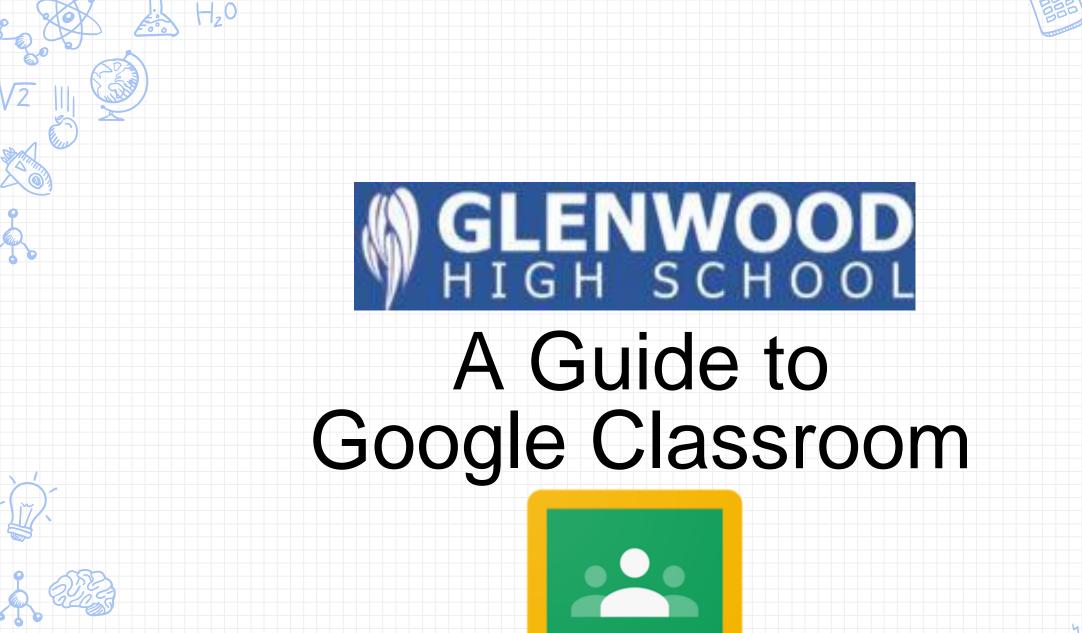

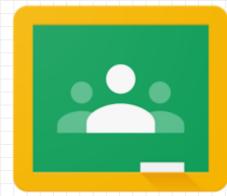

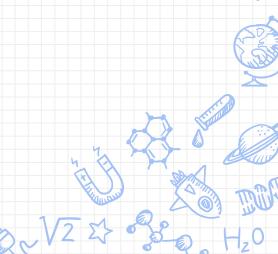

## What is Google Classroom?

- Google Classroom is a commonly used platform to create a digital learning space for our students.
- Especially with our move to online learning, some teachers will use Google Classroom to share classwork, formal assessment tasks, homework, and much more with students.

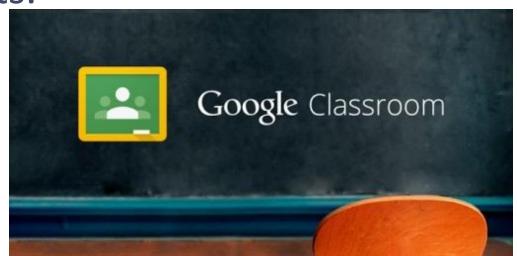

## Google Classroom Codes

- These codes provide you with access to your subject's Google Classroom page.
- Some of your teachers may have provided you with Google Classroom codes in a previous lesson.
- Your parents/carers should have received an email last week with any other Google
   Classroom codes or information about online platforms for your classes.
- Please contact the Front Office if your parents/carers have not received this email.

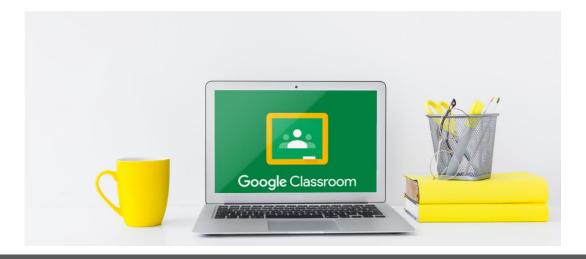

### How To Get Started

1. Access the
Google homepage
by typing
www.google.com
into your web
browser

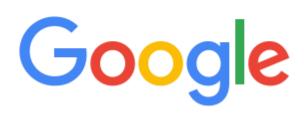

Google Search

I'm Feeling Lucky

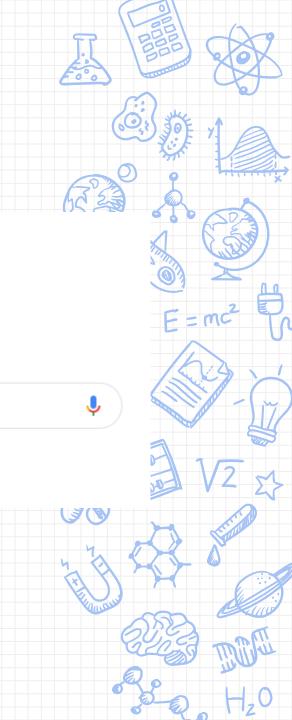

## How To Get Started

2. Login to your DoE account.

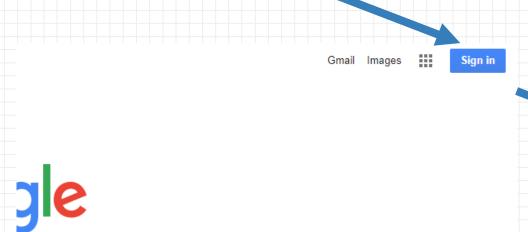

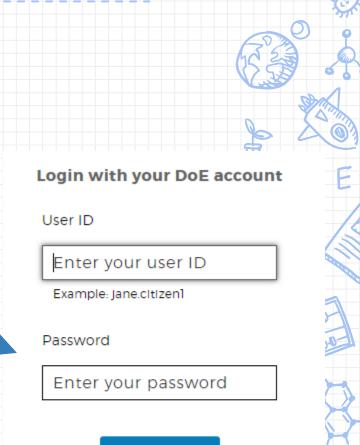

Log in

Forgot your password?

## How To Get Started

3. To access Google Classroom, click on the 'Waffle' 9 square icon, and then the Google Classroom icon.

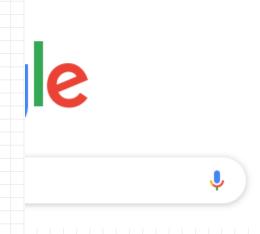

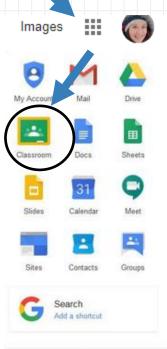

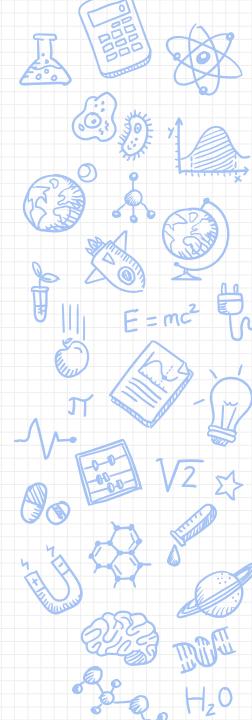

# Navigating Google Classroom

4. Click on the class you wish to view.

≡ Google Classroom

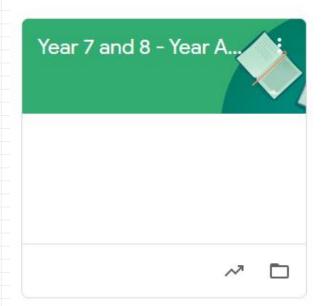

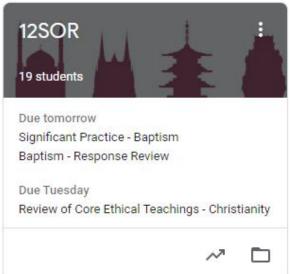

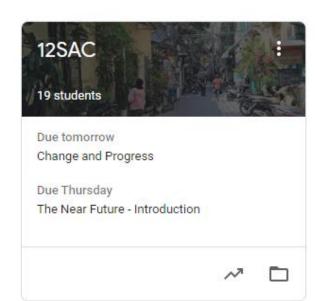

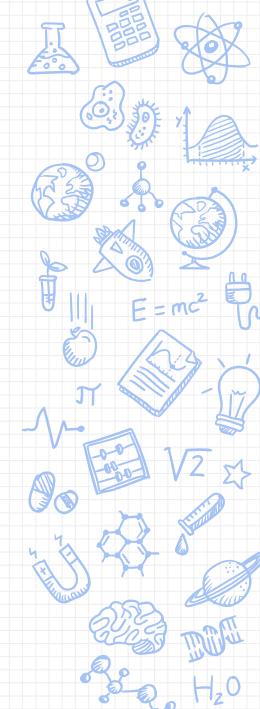

## Navigating Google Classroom

5. Become familiar with the features of each class page.

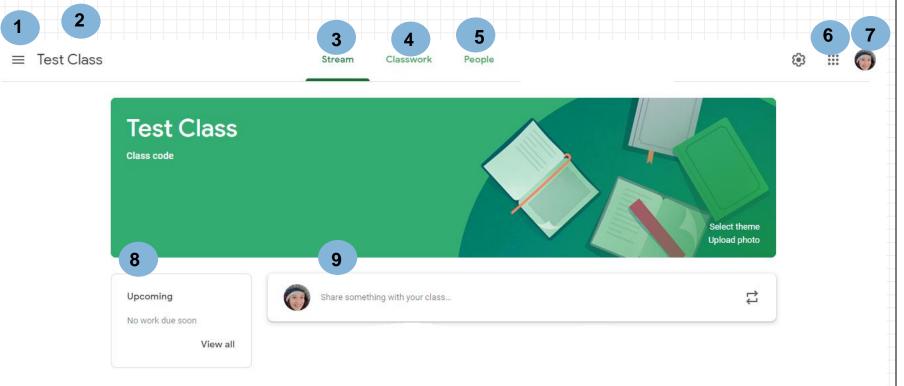

#### Legend

- Menu of classes
- 2. Current class
- 3. Announcements page
- 4. Access to your classwork and other important documents
- 5. Teacher & Classmates
- 6. Access to Google Apps
- 7. Your account
- 8. Upcoming 'tasks' due (this could include classwork assigned by your teacher)
- 9. Updates from your teacher

# Navigating Google Classroom

6. Become familiar with the features of 'Classwork'. Some work will be assigned by your teacher as an 'assignment'. This is Google Classroom's word for any work that needs to be submitted for checking. This is *different* to a formal assessment task.

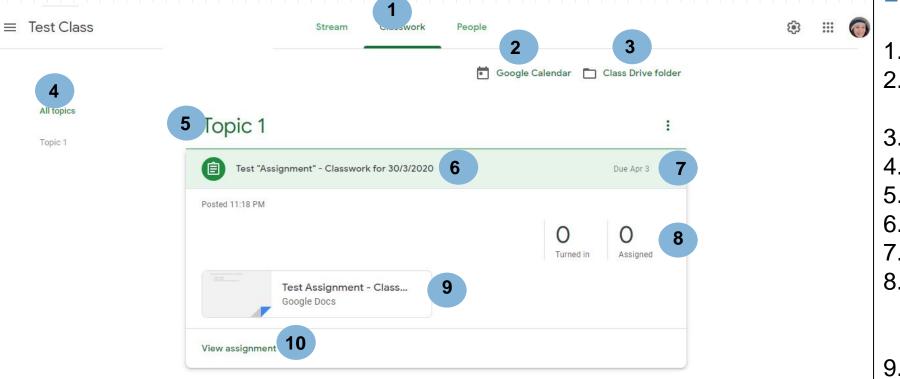

#### Legend

- Classwork Tab
- 2. See due dates of work and add events to your calendar
- 3. View your files
- 4. Topics available
- 5. Topic headings
- 6. Title of your work
- 7. Due date of work
- 8. Status of work (whether you have submitted it once completed)
- Attached files/documents
- 10. Click to view work

Submitting Your Work

- Click on the following link to access a 'How To' guide.
- https://support.google.com/ /edu/classroom/answer/60
   20285?co=GENIE.Platform%
   3DDesktop&hl=en
- Remember: follow your classroom teacher's instructions carefully. The information in this presentation is a guide.

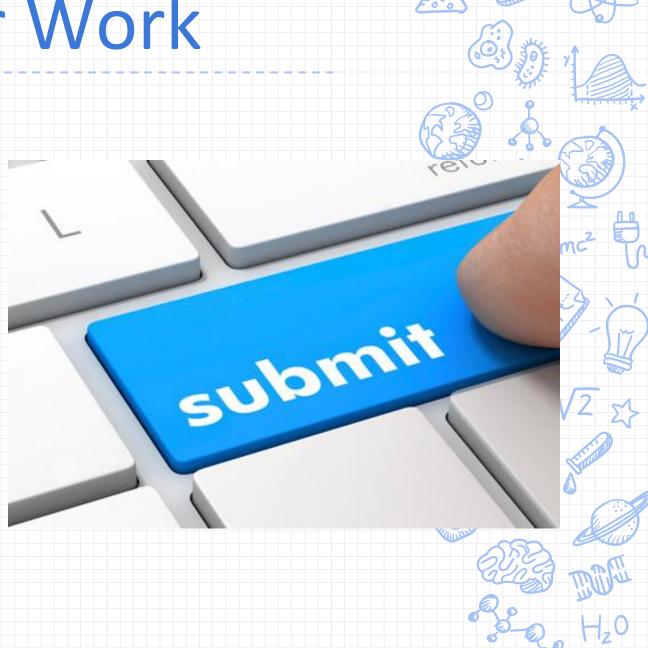

### Google icons to recognize:

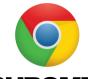

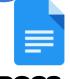

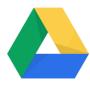

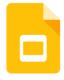

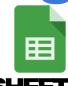

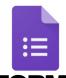

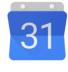

**CHROME** 

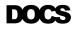

**DRIVE** 

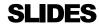

**SHEETS** 

**FORMS** 

**CALENDAR** 

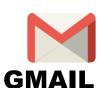

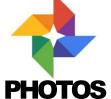

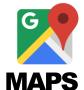

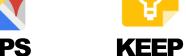

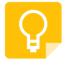

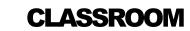

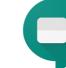

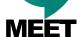

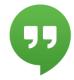

**HANGOUTS** 

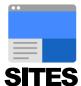

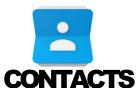

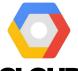

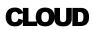

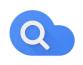

CLOUD SEARCH YOUTUBE

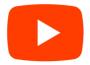

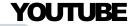

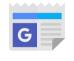

**NEWS** 

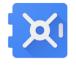

**VAULT** 

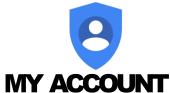

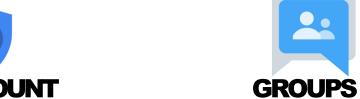